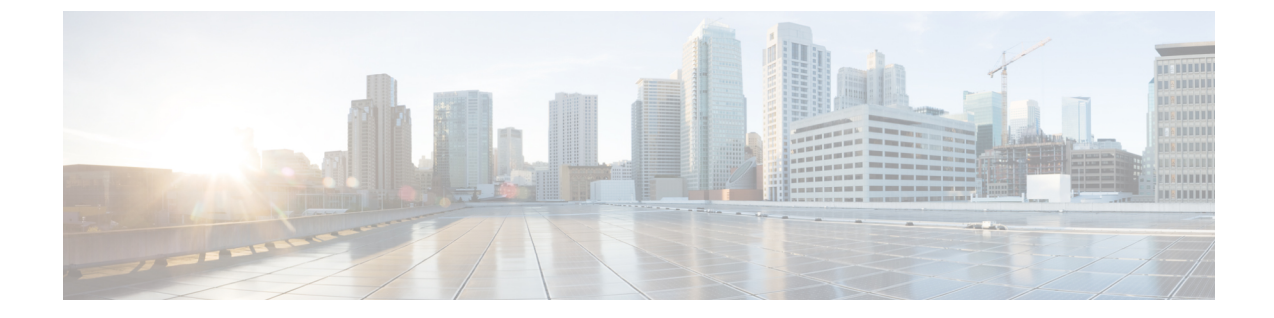

# シャーシの管理

この章は、次の項で構成されています。

- シャーシ [プロパティの表示](#page-0-0) (1 ページ)
- [シャーシ管理タスク](#page-7-0) (8 ページ)
- ダイナミック [ストレージの管理](#page-14-0) (15 ページ)

# <span id="page-0-0"></span>シャーシ プロパティの表示

### シャーシ サマリーの表示

### 手順

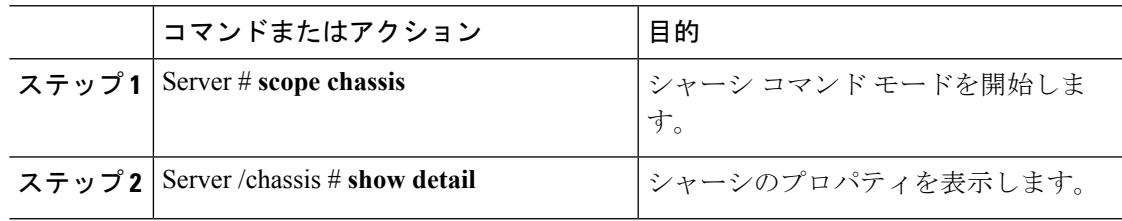

#### 例

この例では、シャーシのプロパティが表示されます。

```
Server# scope chassis
Server /chassis # show detail
Chassis:
    Serial Number: FOX1843G9EM
    Product Name: UCS S3260
   PID : UCSC-C3X60-BASE
   Front Panel Locator LED: on
    Description:
   CMC-1 State: Active
    CMC-2 State: Standby
Server /chassis #
```
## **CMC** ファームウェア バージョンの表示

### 手順

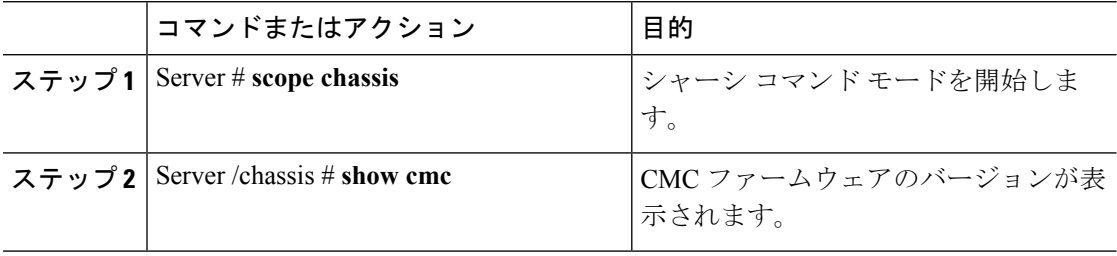

#### 例

この例では、CMC ファームウェアのバージョンが表示されます。

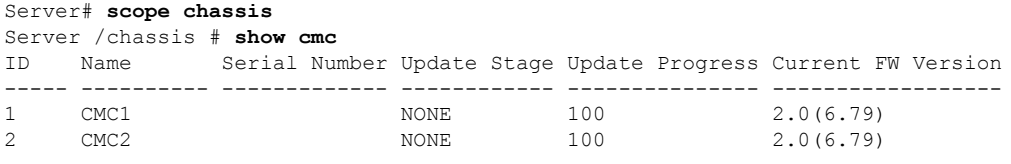

Server /chassis #

## **LED** の詳細の表示

#### 手順

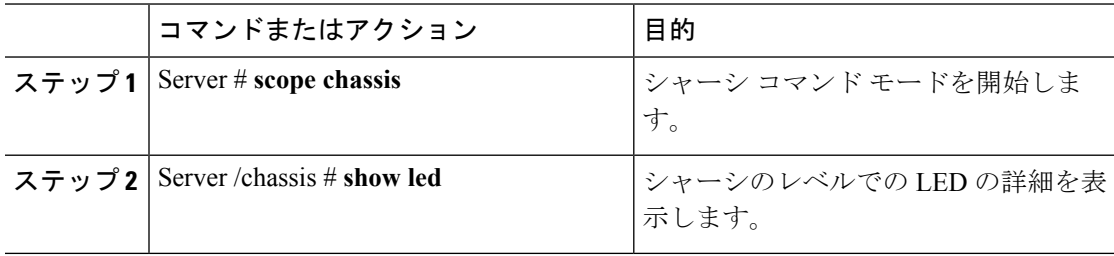

#### 例

この例では、シャーシ レベルの LED の詳細が表示されます。

```
Server# scope chassis
Server /chassis # show led
LED Name LED State LED Color
------------------------- ---------- --------
CHS_FP_LED_ID FAST BLINK BLUE LED_HLTH_STATUS ON GREEI<br>LED_PSU_STATUS ON GREEI
LED HLTH STATUS ON GREEN
LED_PSU_STATUS ON GREEN
LED TEMP STATUS ON GREEN
LED_FAN_STATUS ON GREEN
```
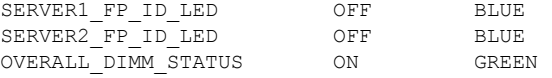

Server /chassis #

# シャーシ上のサーバの詳細の表示

手順

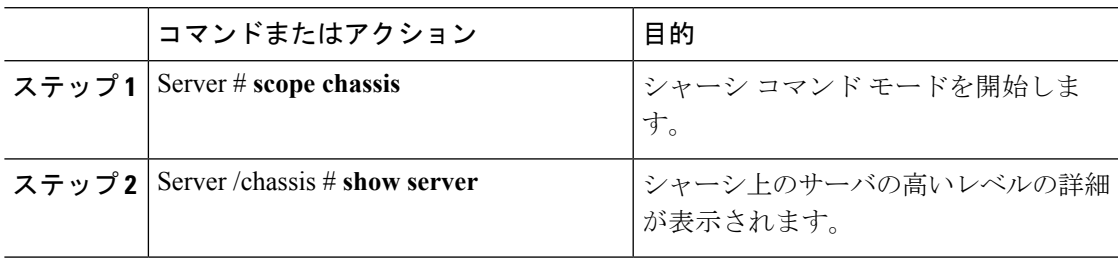

#### 例

この例では、シャーシ上のサーバの高いレベルの詳細が表示されます。

```
Server# scope chassis
Server /chassis # show server
Server ID Power Serial Number Product Name PID VUID
--------- ----- ------------- ------------- ----------------
------------------------------------
1 on FCH1848794D UCS C3160 UCSC-C3X60-SVRNB
60974271-A514-484C-BAE3-A5EE4FD16E06
2 on FCH183978RD UCS C3160 UCSC-C3X60-SVRNB
207BD0D4-C589-40C1-A73E-EF6E7F773198
```
Server /chassis #

# 物理ドライブのプロパティの表示

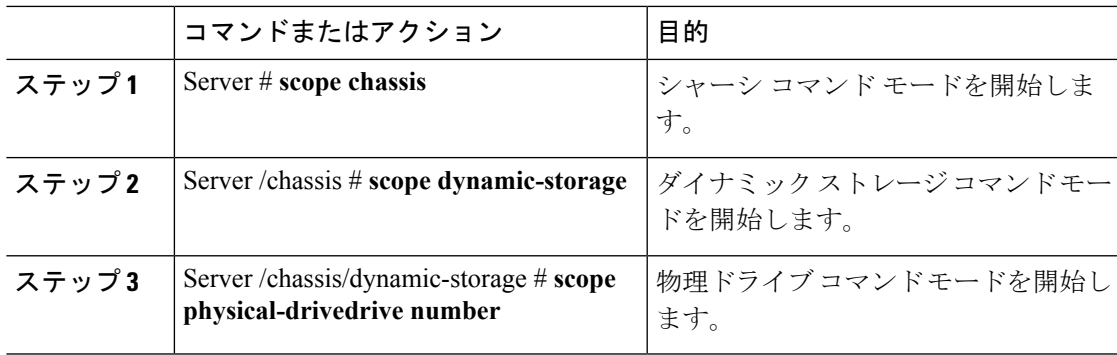

#### 手順

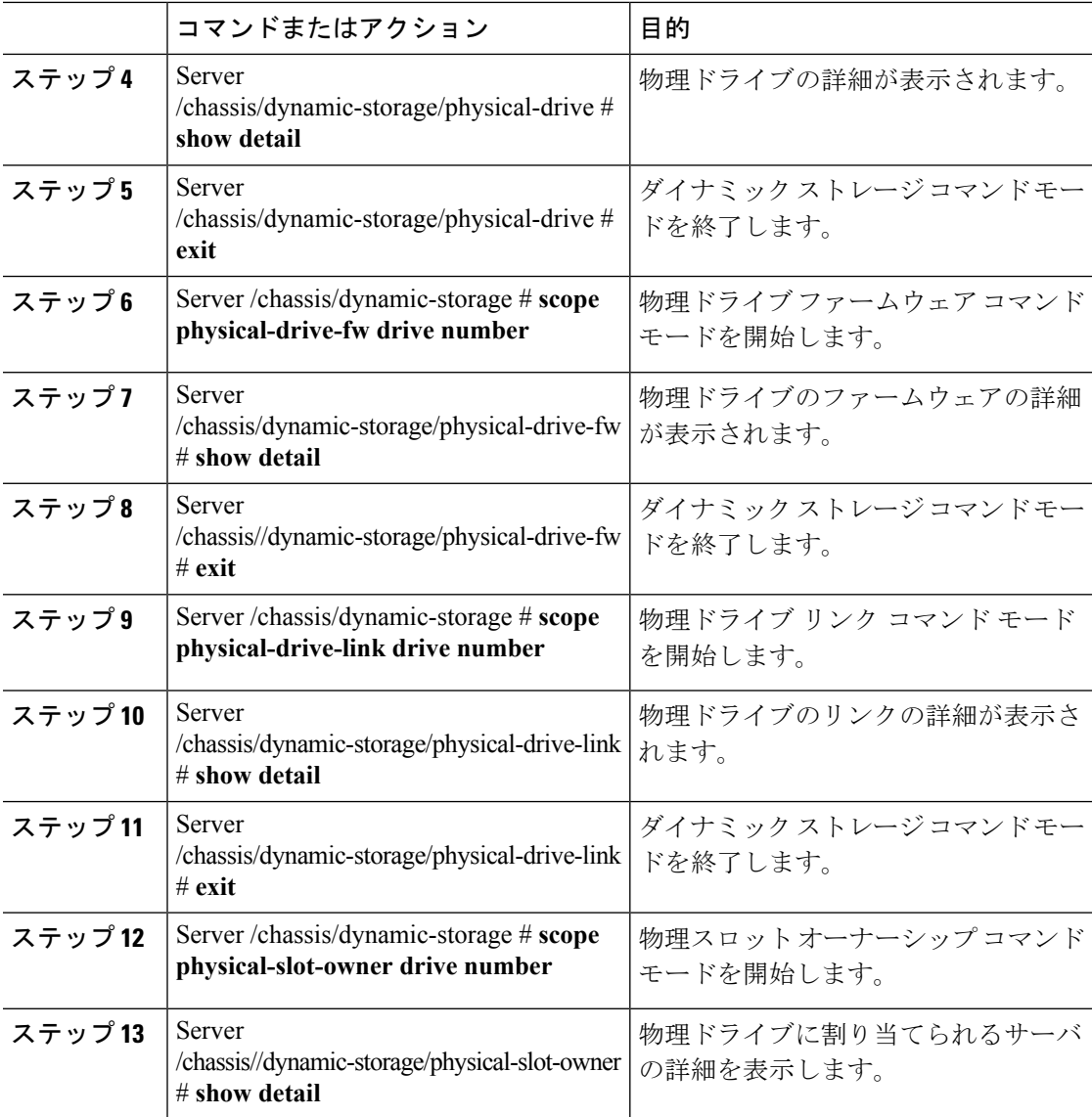

#### 例

次の例では、物理ドライブのプロパティを表示します。

```
Viewing Physical Drive Properties
Server# scope chassis
Server /chassis # scope dynamic-storage
Server /chassis/dynamic-storage # scope physical-drive 1
Server /chassis/dynamic-storage/physical-drive # show detail
Slot 1:
   Ownership: server1
   Health: good
   Vendor: TOSHIBA
   Product ID: MG03SCA400
   Product Rev Level: 5702
   Size: 3.63 TB
```

```
Serial Number: 94E0A0T9FVU4
svbu-huu-sanity-col2-1-vcmc /chassis/dynamic-storage/physical-drive #
Viewing Firmware Details
Server /chassis/dynamic-storage/physical-drive # exit
Server /chassis/dynamic-storage # scope physical-drive-fw 1
Server /chassis/dynamic-storage/physical-drive-fw # show detail
Slot 1:
   Vendor: TOSHIBA
    Product ID: MG03SCA400
   Current_FW: 5702
   Update Stage: NONE
    Update Progress: 0
Server /chassis/dynamic-storage/physical-drive-fw #
Viewing Link Details
Server /chassis/dynamic-storage/physical-drive # exit
Server /chassis/dynamic-storage # scope physical-drive-link 1
Server /chassis/dynamic-storage/physical-drive-link # show detail
Slot 1:
   Ownership: server1
   EX1 Link: 6.0 Gb
   EX2 Link: 6.0 Gb
    SAS Adddress 1: 50000395c8d2a1fe
    SAS Adddress 2: 50000395c8d2a1ff
Server /chassis/dynamic-storage/physical-drive-link #
Viewing the slot owernship
Server /chassis/dynamic-storage/physical-drive-link # exit
Server /chassis/dynamic-storage # scope physical-slot-owner 1
Server /chassis/dynamic-storage/physical-drive-link # show detailSlot 1:
   Ownership: server1
Server /chassis/dynamic-storage/physical-slot-owner #
```
# **Cisco VIC** アダプタ プロパティの表示

手順

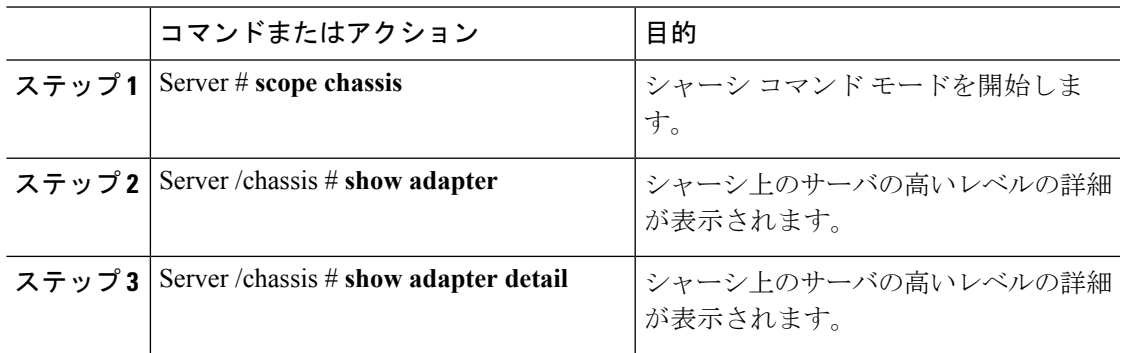

#### 例

この例では、Cisco 仮想インターフェイス カードのプロパティの高いレベルの詳細が 表示されます。

```
Server# scope chassis
Server /chassis # show adapter
Server ID Power Serial Number Product Name PID 0001D
--------- ----- ------------- ------------- ----------------
------------------------------------
1 on FCH1848794D UCS S3260M4 UCSC-C3X60-SVRNB
60974271-A514-484C-BAE3-A5EE4FD16E06
2 on FCH183978RD UCS S3260M4 UCSC-C3X60-SVRNB
207BD0D4-C589-40C1-A73E-EF6E7F773198
Server /chassis # show adapter detail
SIOC Slot 1:
   Product Name: UCSS-S3260-SIOC
   Serial Number: FCH18467P0U
   Product ID: UCSC-C3260-SIOC
   Adapter Hardware Revision:
   Current FW Version: 4.0(300.76)
   VNTAG: Disabled
   FIP: Enabled
   LLDP: Enabled
   Configuration Pending: no
   Cisco IMC Management Enabled: yes
   VID: V00
   Vendor: Cisco Systems Inc
   Description:
   Bootloader Version: 4.0(300.76)
   FW Image 1 Version: 4.0(300.76)
   FW Image 1 State: RUNNING ACTIVATED
   FW Image 2 Version: 4.0(300.71)
   FW Image 2 State: BACKUP INACTIVATED
   FW Update Status: Idle
   FW Update Error: No error
   FW Update Stage: No operation (0%)
   FW Update Overall Progress: 0%
SIOC Slot 2:
   Product Name: UCSS-S3260-SIOC
   Serial Number: FCH18467P16
   Product ID: UCSC-C3260-SIOC
   Adapter Hardware Revision:
   Current FW Version: 4.0(300.61)
   VNTAG: Disabled
   FIP: Enabled
   LLDP: Enabled
   Configuration Pending: no
   Cisco IMC Management Enabled: yes
   VID: V00
   Vendor: Cisco Systems Inc
   Description:
   Bootloader Version: 4.0(300.61)
   FW Image 1 Version: 4.0(300.61)
   FW Image 1 State: RUNNING ACTIVATED
   FW Image 2 Version: 4.0(300.51)
   FW Image 2 State: BACKUP INACTIVATED
   FW Update Status: Idle
   FW Update Error: No error
   FW Update Stage: No operation (0%)
    FW Update Overall Progress: 0%
Server /chassis #
```
シャーシの管理

Ι

# 電源のプロパティの表示

### 手順

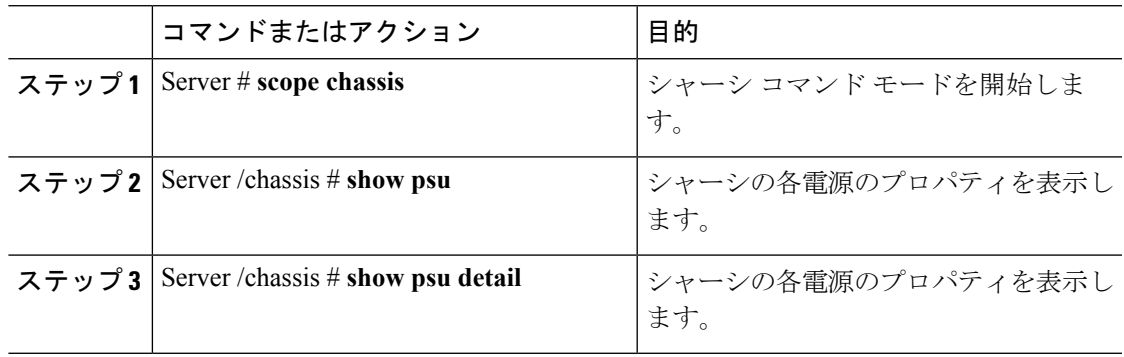

### 例

この例では、シャーシの各電源のプロパティが表示されます。

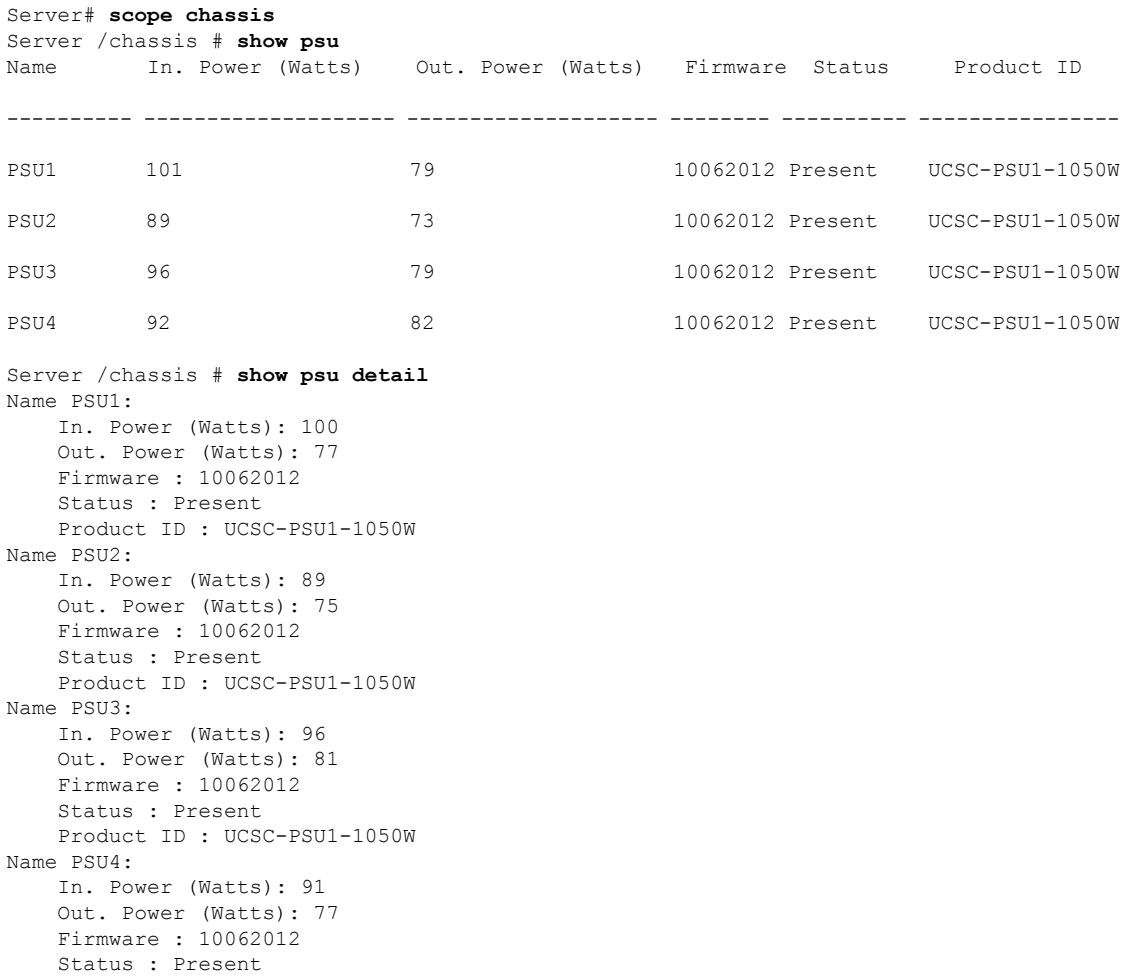

シャーシ管理タスク

Product ID : UCSC-PSU1-1050W

Server /chassis #

# <span id="page-7-0"></span>シャーシ管理タスク

## シャーシの前面ロケータ **LED** の切り替え

#### 始める前に

このタスクを実行するには、user または admin 権限を持つユーザとしてログインする必要があ ります。

#### 手順

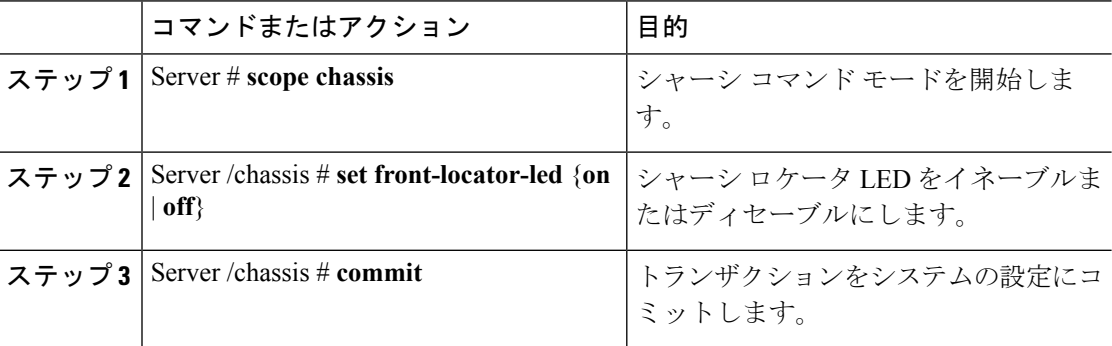

#### 例

次に、シャーシ ロケータ LED をディセーブルにして、トランザクションをコミット する例を示します。

Server# **scope chassis** Server /chassis # **set front-locator-led off** Server /chassis \*# **commit**

Server /chassis #

# サーバ コンポーネントのファームウェアの更新

#### Ú

ファームウェアまたは BIOS の更新が進行中の場合は、そのタスクが完了するまでサーバをリ 重要 セットしないでください。

#### 始める前に

このタスクを実行するには、user または admin 権限を持つユーザとしてログインする必要があ ります。

サーバの電源をオフにする必要があります。

#### 手順

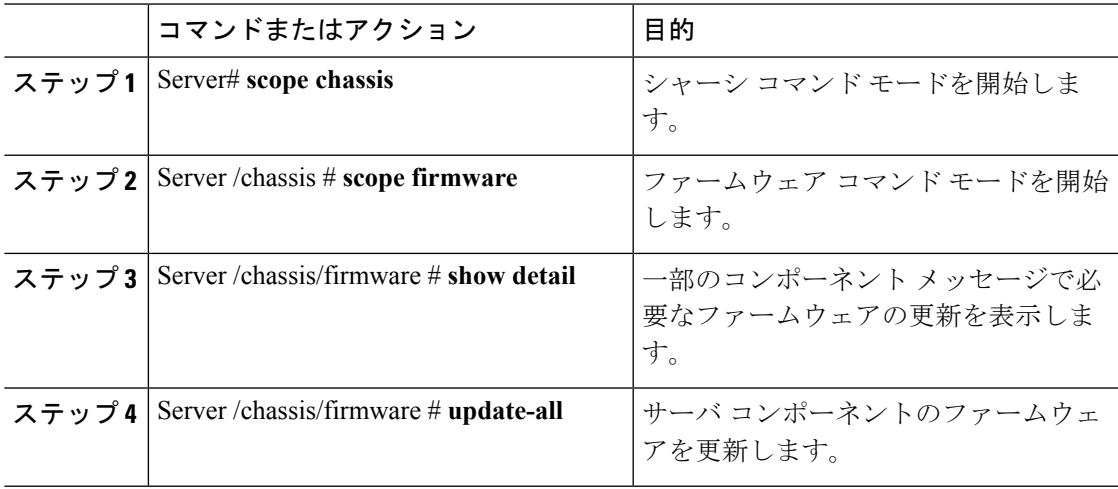

#### 例

次に、サーバをリセットする例を示します。

```
Server# scope chassis
Server /chassis # scope firmware
Server /chassis / firmware # show detail
```
Firmware update required on some components, please run update-all (under chassis/firmware scope).

Server /chassis / firmware # **update-all**

### **Time Zone**

### 時間帯の選択

タイム ゾーンを選択すると、ローカル タイム ゾーンを選択できるため、デフォルトのマシン の時刻ではなく、ローカル タイムを表示できます。Cisco IMC Web UI および CLI では、希望 するタイム ゾーンを選択して設定するオプションが提供されます。

タイムゾーンをローカルタイムに設定すると、システムのタイミングを使用するすべてのサー ビスにタイム ゾーンの変数が適用されます。これは、ロギング情報に影響し、Cisco IMC の次 のアプリケーションで利用されます。

• 障害サマリーと障害履歴のログ

- Cisco IMC log
- rsyslog

ローカル タイムを設定すると、表示できるアプリケーションのタイムスタンプが、選択した ローカル タイムで更新されます。

### タイムゾーンの設定

### 始める前に

このタスクを実行するには、user または admin 権限を持つユーザとしてログインする必要があ ります。

#### 手順

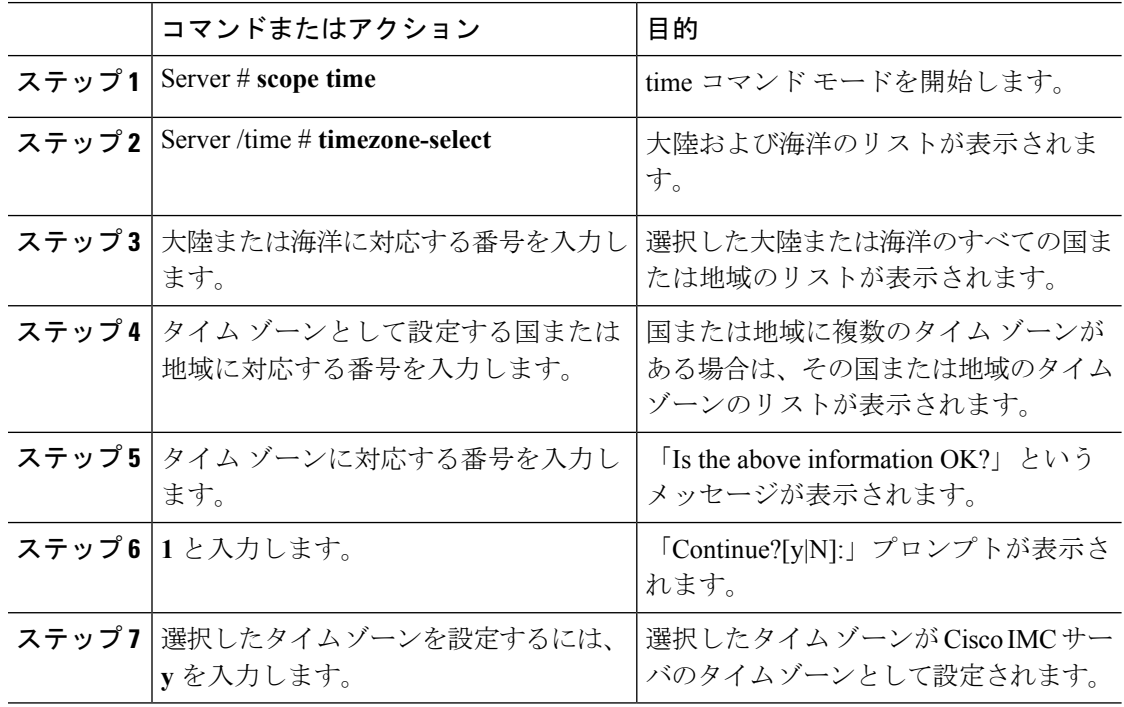

#### 例

次に、タイム ゾーンを設定する例を示します。

```
Server# scope time
Server /time # timezone-select
Please identify a location so that time zone rules can be set correctly.
Please select a continent or ocean.
1) Africa
2) Americas
3) Antarctica
4) Arctic Ocean
5) Asia
```
6) Atlantic Ocean 7) Australia 8) Europe 9) Indian Ocean 10) Pacific Ocean

#? 2

1) Anguilla

2) Antigua & Barbuda 3) Argentina 4) Aruba 5) Bahamas 6) Barbados 7) Belize 8) Bolivia 9) Brazil 10) Canada 11) Caribbean Netherlands 12) Cayman Islands 13) Chile 14) Colombia 15) Costa Rica 16) Cuba 17) Curacao 18) Dominica 19) Dominican Republic 20) Ecuador 21) El Salvador 22) French Guiana 23) Greenland 24) Grenada 25) Guadeloupe 26) Guatemala 27) Guyana 28) Haiti 29) Honduras 30) Jamaica 31) Martinique 32) Mexico 33) Montserrat 34) Nicaragua 35) Panama 36) Paraguay 37) Peru 38) Puerto Rico 39) St Barthelemy 40) St Kitts & Nevis 41) St Lucia 42) St Maarten (Dutch part) 43) St Martin (French part) 44) St Pierre & Miquelon 45) St Vincent 46) Suriname 47) Trinidad & Tobago 48) Turks & Caicos Is 49) United States 50) Uruguay 51) Venezuela 52) Virgin Islands (UK) 53) Virgin Islands (US) #? 49 Please select one of the following time zone regions. 1) Eastern Time 2) Eastern Time - Michigan - most locations

Please select a country whose clocks agree with yours.

```
3) Eastern Time - Kentucky - Louisville area
4) Eastern Time - Kentucky - Wayne County
5) Eastern Time - Indiana - most locations
6) Eastern Time - Indiana - Daviess, Dubois, Knox & Martin Counties
7) Eastern Time - Indiana - Pulaski County
8) Eastern Time - Indiana - Crawford County
9) Eastern Time - Indiana - Pike County
10) Eastern Time - Indiana - Switzerland County
11) Central Time
12) Central Time - Indiana - Perry County
13) Central Time - Indiana - Starke County
14) Central Time - Michigan - Dickinson, Gogebic, Iron & Menominee Counties
15) Central Time - North Dakota - Oliver County
16) Central Time - North Dakota - Morton County (except Mandan area)
17) Central Time - North Dakota - Mercer County
18) Mountain Time
19) Mountain Time - south Idaho & east Oregon
20) Mountain Standard Time - Arizona (except Navajo)
21) Pacific Time
22) Alaska Time
23) Alaska Time - Alaska panhandle
24) Alaska Time - southeast Alaska panhandle
25) Alaska Time - Alaska panhandle neck
26) Alaska Time - west Alaska
27) Aleutian Islands
28) Metlakatla Time - Annette Island
29) Hawaii
#? 8
The following information has been given:
        United States
        Eastern Time - Indiana - Crawford County
Is the above information OK?
1) Yes
2) No
#? 1
You have chosen to set timezone settings to:
        America/Indiana/Marengo
Continue?[y|N]: y
Timezone has been updated.
```
The local time now is: Wed Jul 1 02:21:15 2015 EST

Server /time #

## 単一サーバのデュアル接続

デュアル VIC およびシングル サーバ ハードウェア構成を持つシャーシを備えた S3260 スト レージサーバは、2番目のSIOCの仮想インターフェイスカードの仮想ネットワークインター フェイス(vNIC または vHBA)を、ホスト ネットワークトラフィック用としては使用しませ ん。この 2 番目の SIOC は、シャーシ管理コントローラ(CMC)の冗長性のためにのみ使用さ れます。このリリースでは、S3260 ストレージ サーバは、次の 2 つの要因に基づいて、デュア ル接続性を備えた単一のサーバをサポートしています。

• サーバ ボードと SIOC カード間の PCIe は、BIOS を使用して接続されます。

• CMC は、サーバ ID とそれを作成した仮想ネットワーク インターフェイスとの正しいア ソシエーションを制御します。

この機能を使用すると、Web UI またはコマンドライン インターフェイスを使用して有効また は無効にすることで、新しい単一サーバのデュアル VIC シャーシ プロパティを Cisco IMC で 設定できます。

Cisco IMC のハードウェア設定に基づいて、特定の PCI 接続が VIC で有効になります。CMC は現在のシャーシ ハードウェア構成とともにシンガー サーバ デュアル VIC プロパティを使用 して、デュアル SIOC VIC のいずれかに仮想ネットワーク インターフェイスを作成するときに 指定するサーバ ID プロパティを識別します。Web UI 上の VIC 設定ページには、VIC が PCIe にリンクされているサーバ ID の読み取り専用属性が表示されます。これはホスト サーバに よって、仮想ネットワーク インターフェイス トラフィック用に使用されます。

### 単一サーバのデュアル **SIOC** 接続の設定

#### 始める前に

- このタスクを実行するには、admin権限を持つユーザとしてログインする必要があります。
- •シャーシには、単一のサーバと2つのVICアダプタ(SIOC)が必要です。

#### 手順

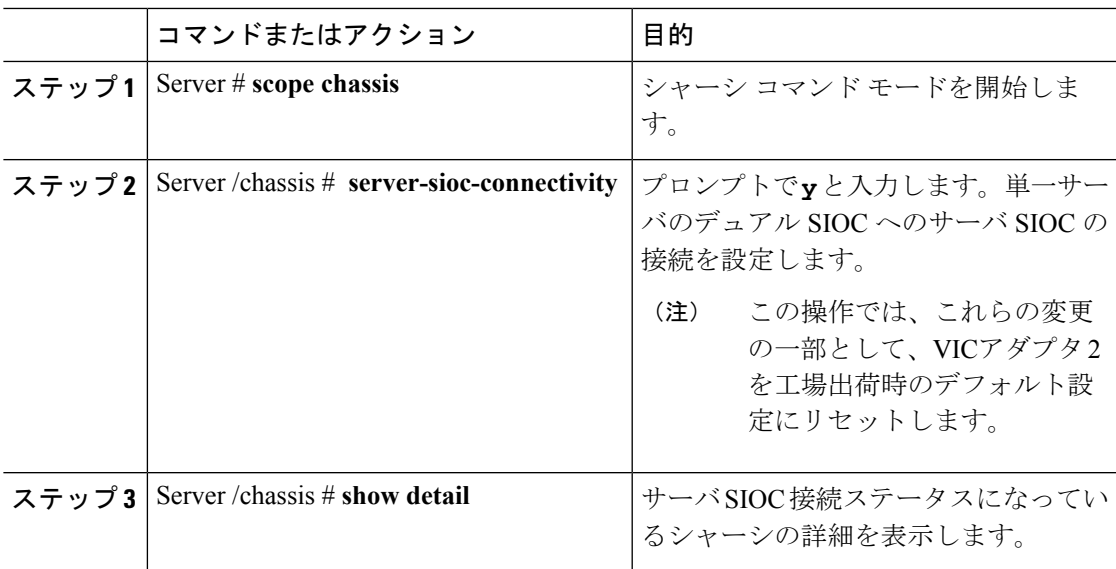

#### 例

次の例では、単一サーバのデュアル SIOC 接続の設定方法を示します。

#### Server # **scope chassis**

Server /chassis # **server-sioc-connectivity**

Do you want to configure Server SIOC Connectivity of the chassis to Single Server Dual

SIOC?[y|N]**y**

```
This operation will reset the VIC Adapter-2 to factory default configuration as part of
these changes.
Please take backup of VIC Adapter-2 configuration before proceeding with the operation.
All your VIC Adapter-2 configuration will be lost.
Continue?[y|N]y
The VIC Adapter-2 factory default has been successfully restored. Please reboot the
Server-1 Host.
The Chassis Server SIOC Connectivity successfully configured to Single Server Dual SIOC.
Server /chassis # show detail
Chassis:
    Serial Number: FCH1819JUVM
   Product Name: UCS S3260
   PID : UCSS-S3260-BASE
   Front Panel Locator LED: off
   Description: Test Label22
   Asset Tag: TESTTAG11
   CMC-1 State: Active
   CMC-2 State: Standby
   Server SIOC Connectivity: Single_Server_Dual_SIOC
When the server connectivity is set as Single Server Dual SIOC and if you want to change
that to single server single SIOC:
Server /chassis # server-sioc-connectivity
The Server SIOC Connectivity of the chassis is currently configured as Single Server
Dual SIOC.
Do you want to configure Server SIOC Connectivity of the chassis to Single Server Single
SIOC?[y|N]y
This operation will reset the VIC Adapter-2 to factory default configuration as part of
these changes.
Please take backup of VIC Adapter-2 configuration before proceeding with the operation.
All your VIC Adapter-2 configuration will be lost.
Continue?[y|N]y
The VIC Adapter-2 factory default has been successfully restored. Please reboot the
Server-1 Host.
The Chassis Server SIOC Connectivity successfully configured to Single Server Single
SIOC.
Server /chassis # show detail
Chassis:
   Serial Number: FCH1819JUVM
   Product Name: UCS S3260
   PID : UCSS-S3260-BASE
   Front Panel Locator LED: off
   Description: Test Label22
   Asset Tag: TESTTAG11
   CMC-1 State: Active
   CMC-2 State: Standby
   Server SIOC Connectivity: Single_Server_Single_SIOC
Server /chassis #
```
# <span id="page-14-0"></span>ダイナミック ストレージの管理

## ダイナミック ストレージのサポート

このリリースで有効な、Cisco UCS C シリーズ ラックマウント サーバは、Cisco Management Controller (CMC) のシリアル接続 SCSI (SAS) ドライブのダイナミック ストレージをサポー トしています。このダイナミックストレージのサポートは、CMCのSASFabricManagerによっ て提供されます。

Fabric Manager は、アウトオブバンド イーサネット接続を介して PMC SAS エクスパンダとや り取りします。SAS エクスパンダを使用すると、SAS コントローラ カードのストレージ機能 を最大化することができます。これらのエクスパンダを使用して、最大 60 個のハード ドライ ブをサポートする SAS コントローラを採用できます。CMC で、アクティブな SIOC によって エクスパンダのゾーン分割が設定され、ユーザはWebUI、コマンドラインインターフェイス、 または Cisco UCS Manager を介してサーバ ノードにドライブを割り当てることができます。ス タンバイCMCは現在の状態で更新されるため、CMCのフェールオーバーのスタンバイ時に、 CMC はゾーン分割の役割を引き継ぐことができます。ドライブが特定のサーバ ノードに表示 されていれば、RAID コントローラを使用してこれらを管理できます。

 $\mathscr{D}$ 

(注)

SAS コントローラは、デフォルトで56台のハードディスクドライブ (HDD) をサポートしま す。また、サーバ ノード 2 をサーバ 2 の 4 台の追加 HDD に置き換えるプロビジョンもありま す。その場合、[Zoning] ページに表示される HDD の数は合計で 60 です。ただし、CMC は追 加の HDD 57、58、59、60 のゾーン分割をサポートしません。

SAS Fabric Manager によって、他のプロセスがエクスパンダおよびドライブを設定またはモニ タするためのAPIライブラリが提供されます。ファブリックの設定には、ドライブのゾーン分 割、エクスパンダおよびドライブのファームウェアの更新が含まれます。

ダイナミック ストレージは次のオプションをサポートしています。

- サーバ 1 およびサーバ 2 への物理ディスクの割り当て
- シャーシ幅ホット スペア (RAID コントローラでのみサポート)
- •共有モード (HBA でのみサポート)
- 物理ディスクの割り当て解除

# **SAS** エクスパンダ プロパティの表示

#### 手順

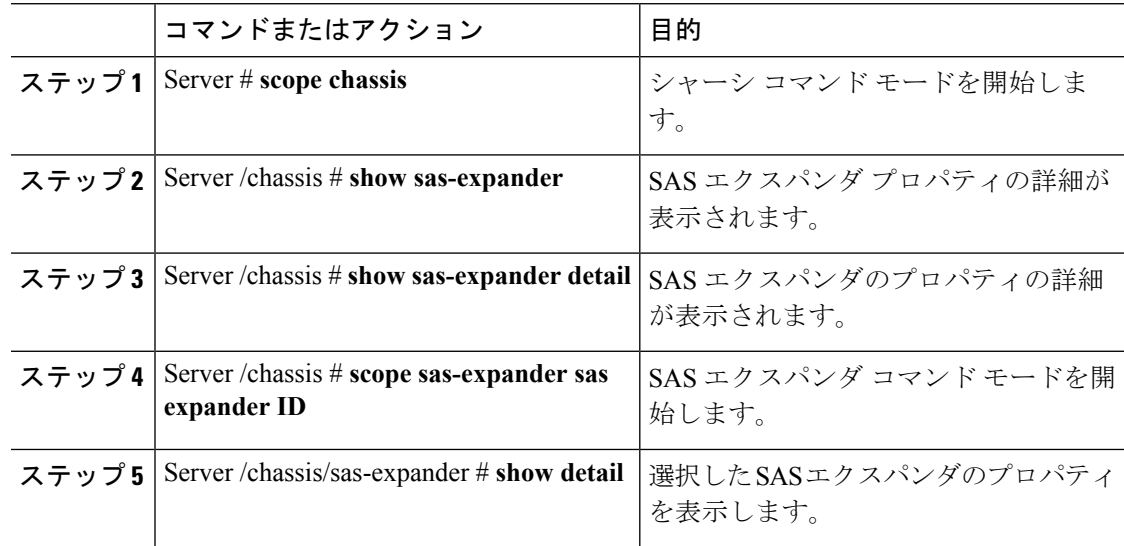

#### 例

この例では、SAS エクスパンダのプロパティが表示されます。

```
Server# scope chassis
Server /chassis # show sas-expander
ID Name Update Stage Update Progress Current FW Version
----- ---------- ------------ --------------- ------------------
1 SASEXP1 NONE 100 04.08.01_B055<br>2 SASEXP2 NONE 100 04.08.01_B055
2 SASEXP2 NONE 100 04.08.01_B055
Server /chassis # show sas-expander detail
Firmware Image Information:
   ID: 1
   Name: SASEXP1
   Update Stage: NONE
   Update Progress: 100
   Current FW Version: 04.08.01_B056
   FW Image 1 Version: 04.08.01_B056
   FW Image 1 State: RUNNING ACTIVATED
   FW Image 2 Version: 04.08.01_B056
   FW Image 2 State: BACKUP INACTIVATED
Firmware Image Information:
   ID: 2
   Name: SASEXP2
   Update Stage: NONE
   Update Progress: 100
   Current FW Version: 04.08.01_B056
   FW Image 1 Version: 04.08.01_B056
   FW Image 1 State: RUNNING ACTIVATED
   FW Image 2 Version: 04.08.01_B056
   FW Image 2 State: BACKUP INACTIVATED
Server /chassis # scope sas-expander 1
```

```
Server /chassis/sas-expander # show detail
Firmware Image Information:
   ID: 1
   Name: SASEXP1
   Update Stage: NONE
   Update Progress: 100
   Current FW Version: 04.08.01_B056
   FW Image 1 Version: 04.08.01_B056
   FW Image 1 State: RUNNING ACTIVATED
   FW Image 2 Version: 04.08.01_B056
   FW Image 2 State: BACKUP INACTIVATED
```

```
Server /chassis/sas-expander #
```
# ダイナミック ストレージと物理ドライブの詳細の表示

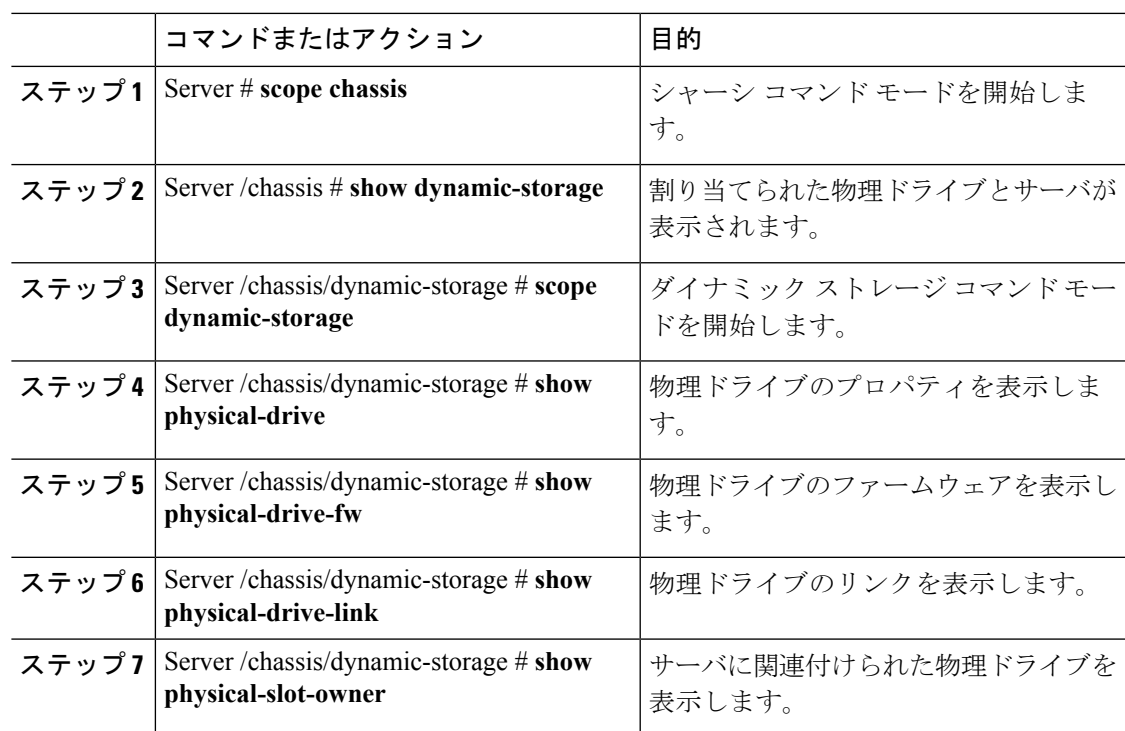

手順

### 例

この例は、ダイナミック ストレージ プロパティを表示します。

```
Server# scope chassis
Server /chassis # show dynamic-storage
Slot Ownership
----- ----------
     server1
2 server1<br>3 server1
     3 server1
4 server1
```
5 server1

```
6 server1<br>7 server1
   server1
8 server1
9 server1
.
.
.
Server /chassis # scope dynamic-storage
Server /chassis/dynamic-storage # show detail
Slot 1:
   Ownership: server1
Slot 2:
  Ownership: server1
Slot 3:
   Ownership: server1
Slot 4:
   Ownership: server1
Slot 5:
  Ownership: server1
Slot 6:
   Ownership: server1
Slot 7:
  Ownership: server1
Slot 8:
.
.
.
Server /chassis/dynamic-storage # show physical-drive
Slot Ownership Health Vendor Product ID Size Serial Number
----- ---------- ------- --------- ------------------ ---------- --------------
1 server1 good TOSHIBA MG03SCA400 3.63 TB 94E0A0T9FVU4<br>2 server1 good TOSHIBA MG03SCA400 3.63 TB 94D0A0F7FVU4
2 server1 good TOSHIBA MG03SCA400 3.63 TB 94D0A0F7FVU4
3 server1 good TOSHIBA MG03SCA400 3.63 TB 94B0A12YFVU4
external good TOSHIBA MG03SCA400 3.63 TB 94B0A12YFVU4<br>4 server1 good TOSHIBA MG03SCA400 3.63 TB 94B0A131FVU4
5 server1 good TOSHIBA MG03SCA400 3.63 TB 94C0A0I9FVU4
6 server1 good TOSHIBA MG03SCA400 3.63 TB 94B0A12ZFVU4
   7 server1 good TOSHIBA MG03SCA400 3.63 TB 94B0A02AFVU4
8 server1 good TOSHIBA MG03SCA400 3.63 TB 94B0A00LFVU4
9 server1 good TOSHIBA MG03SCA400 3.63 TB 94B0A00WFVU4
10 server1 good TOSHIBA MG03SCA400 3.63 TB 94B0A00QFVU4
11 server1 good TOSHIBA MG03SCA400 3.63 TB 94B0A00MFVU4
12 server1 good TOSHIBA MG03SCA400 3.63 TB 94B0A00NFVU4
13 server1 good TOSHIBA MG03SCA400 3.63 TB 94B0A130FVU4
14 server1 good TOSHIBA MG03SCA400 3.63 TB 94B0A00OFVU4
Server /chassis/dynamic-storage # show physical-drive-fw
Slot Vendor Product ID Current_FW Update Stage Update Progress
                    --------- ---------<sup>-</sup>-- --
1 TOSHIBA MG03SCA400 5702 NONE 0
2 TOSHIBA MG03SCA400 5702 NONE 0
3 TOSHIBA MG03SCA400 5702 NONE 0
4 TOSHIBA MG03SCA400 5702 NONE 0
5 TOSHIBA MG03SCA400 5702 NONE 0
6 TOSHIBA MG03SCA400 5702 NONE 0
7 TOSHIBA MG03SCA400 5702 NONE 0
8 TOSHIBA MG03SCA400 5702 NONE 0
9 TOSHIBA MG03SCA400 5702 NONE 0
10 TOSHIBA MG03SCA400 5702 NONE 0
11 TOSHIBA MG03SCA400 5702 NONE 0
12 TOSHIBA MG03SCA400 5702 NONE 0
13 TOSHIBA MG03SCA400 5702 NONE 0
```
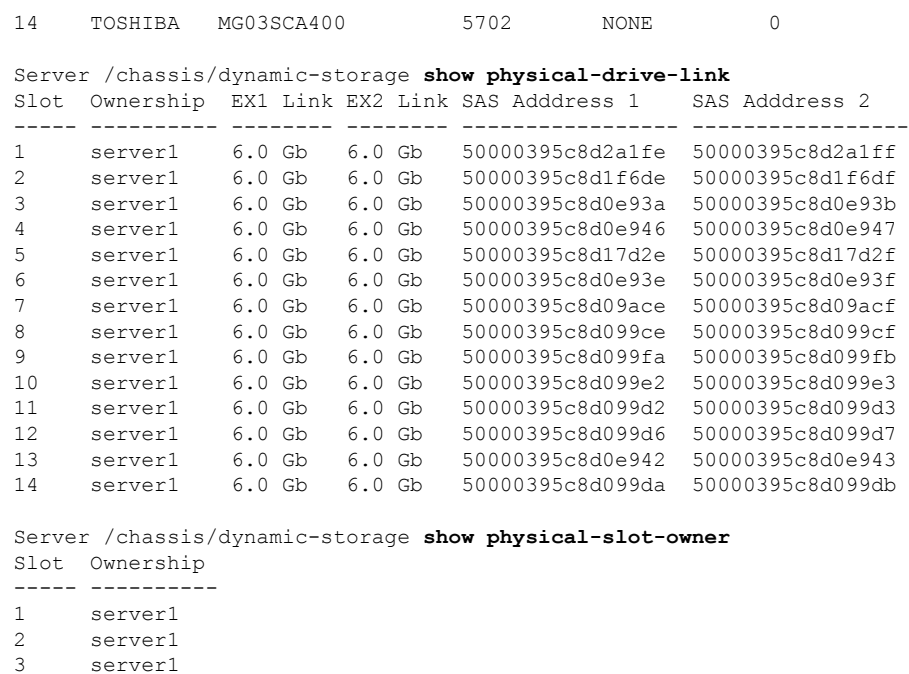

### **SAS** エクスパンダでの **6G** または **12G** 混合モード速度の有効化

Server /chassis/dynamic-storage #

Cisco IMC は、SAS エクスパンダに 6 ギガバイトまたは 12 ギガバイトの混合モード速度をサ ポートしています。6 ギガバイトのソリッド ステート ドライブ (SSD) が現在 12 ギガバイト のSSDに移行しているため、このサポートが追加されました。この機能を使用すると、[Dynamic Storage] タブで SAS エクスパンダを選択し、要件に基づいていずれかのモードを有効にするこ とができます。

#### **SAS** エクスパンダでの **6G** または **12G** 混合モードの有効化

4 server1 5 hotspare 6 server1 7 server1 8 server1 9 server1 10 server1

. . .

この機能は、一部のサーバでのみ使用できます。

#### 始める前に

このタスクを実行するには、admin 権限でログインする必要があります。

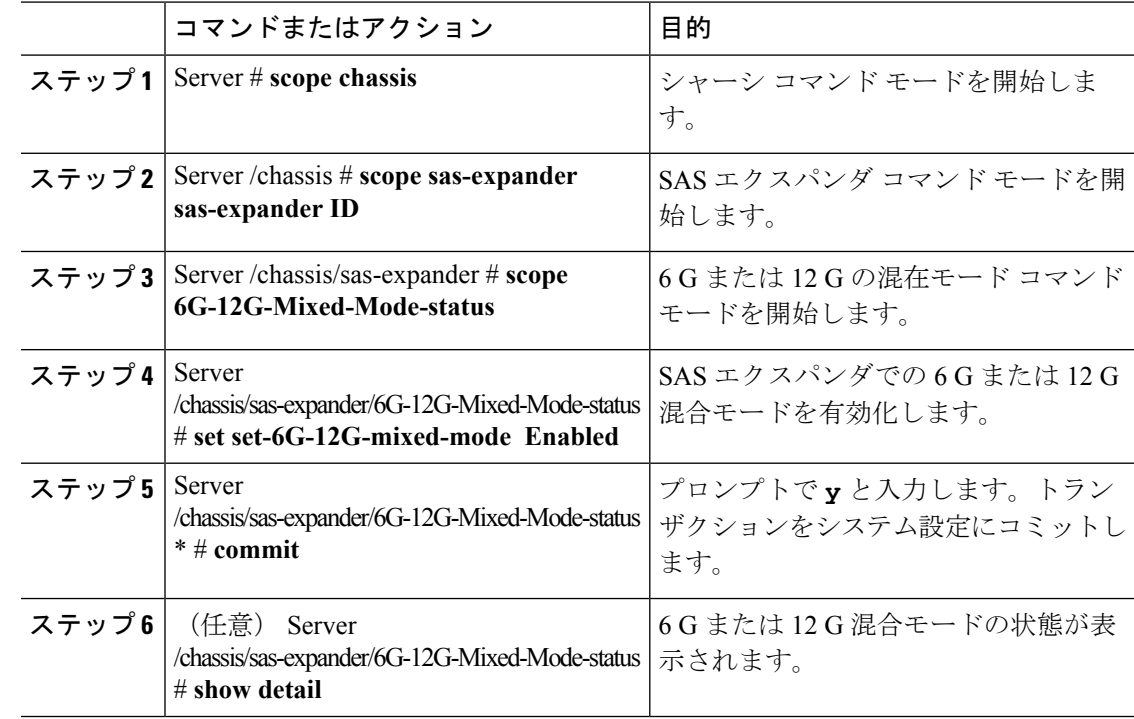

#### 手順

#### 例

この例は、SASエクスパンダで6Gまたは12G混合モードを有効にする方法を示して います。

```
Server# scope chassis
Server /chassis # scope sas-expander 1
Server /chassis/sas-expander # scope 6G-12G-Mixed-Mode-status
Server /chassis/sas-expander/6G-12G-Mixed-Mode-status # set set-6G-12G-mixed-mode Enabled
Server /chassis/sas-expander/6G-12G-Mixed-Mode-status *# commit
Are you sure you want to change the enable-mixed-mode setting to Enable mode?[y|N]y
Setting enable-mixed-mode setting to Enable ..
Successfully set enable-6G-12G-mixed-mode to Enable..
Server /chassis/sas-expander/6G-12G-Mixed-Mode-status # show detail
6G/12G Mixed Mode Settings:
   Mixed 6G/12G Drive Support: Enabled
Server /chassis/sas-expander/6G-12G-Mixed-Mode-status #
```
# 物理ドライブの管理

### サーバへの物理ドライブの割り当て

#### 手順

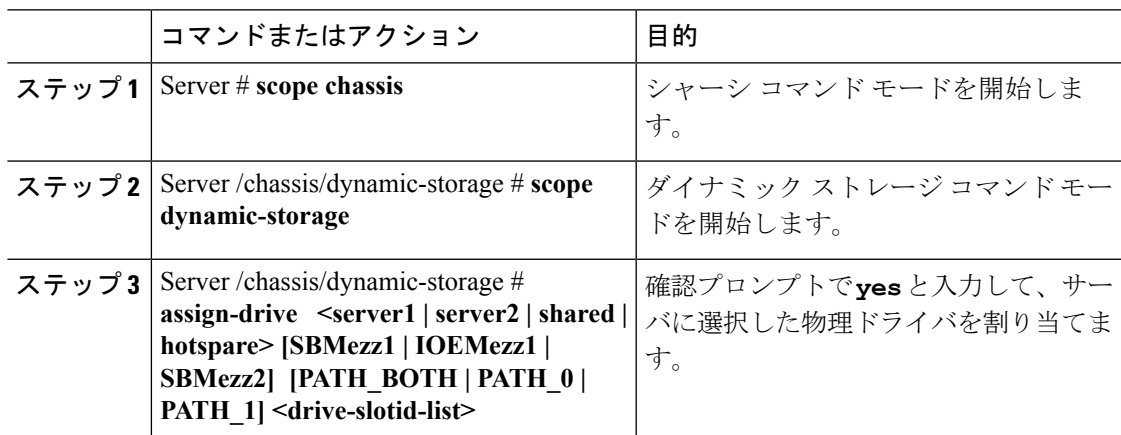

### 例

サーバへの物理ドライブの割り当ての例:

```
Server# scope chassis
Server /chassis # scope dynamic-storage
Server /chassis/dynamic-storage # assign-drive server2 SBMezz1 PATH_0 15
Are you sure you want to assign drives 15 to server1-SBMezz1 using PATH 0?
Enter 'yes' to confirm -> yes
assign-drive operation successful.
Server /chassis/dynamic-storage #
```
## サーバへの物理ドライブの割り当て解除

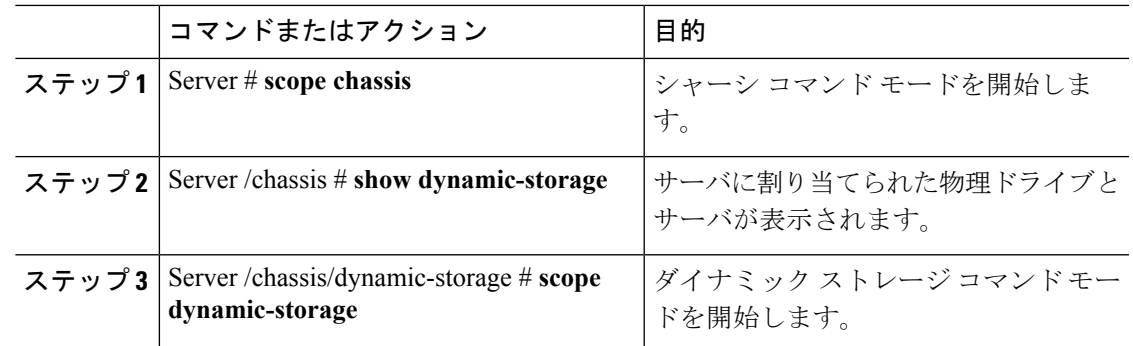

手順

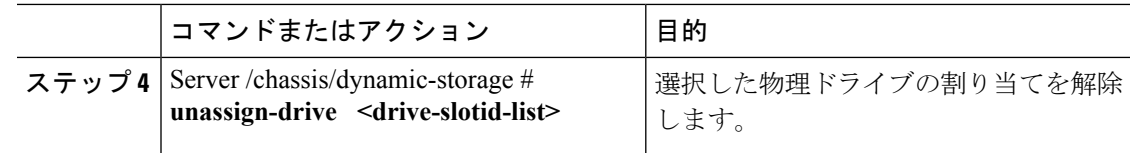

#### 例

この例では、物理ドライブの割り当て解除を示します。

```
Server# scope chassis
Server /chassis # scope dynamic-storage
Server /chassis/dynamic-storage # unassign-drive 27
Are you sure you want to unassign drives 27
Host will loose access to drive(s). Enter 'yes' to confirm -> yes
unassign-drive operation successful.
```
Server /chassis/dynamic-storage #

### シャーシ幅ホット スペアとしての物理ドライブの割り当て

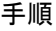

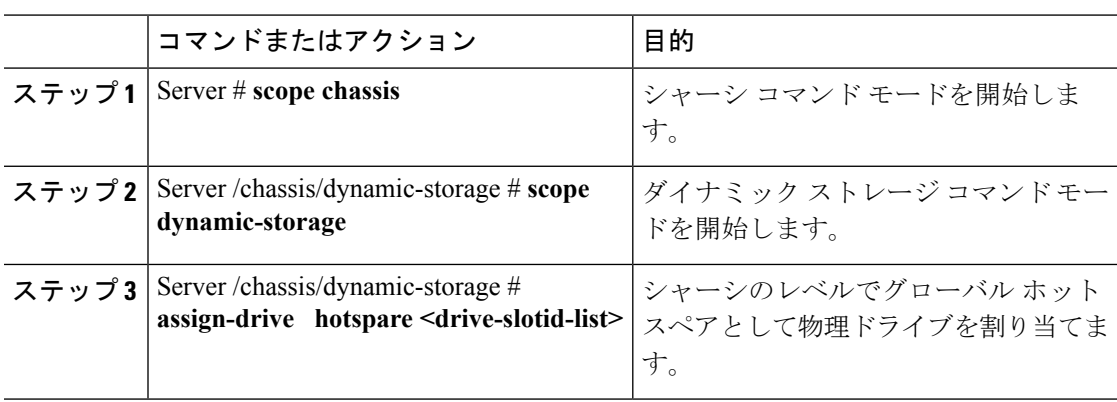

#### 例

シャーシのレベルでグローバルホットスペアとして物理ドライブを割り当てるための 例:

```
Server# scope chassis
Server /chassis # scope dynamic-storage
Server /chassis/dynamic-storage # assign-drive hotspare 5
Are you sure you want to assign drives 5 as hotspare
Enter 'yes' to confirm -> yes
assign-drive operation successful.
```
Server /chassis/dynamic-storage #

### サーバとの物理ドライブの共有

手順

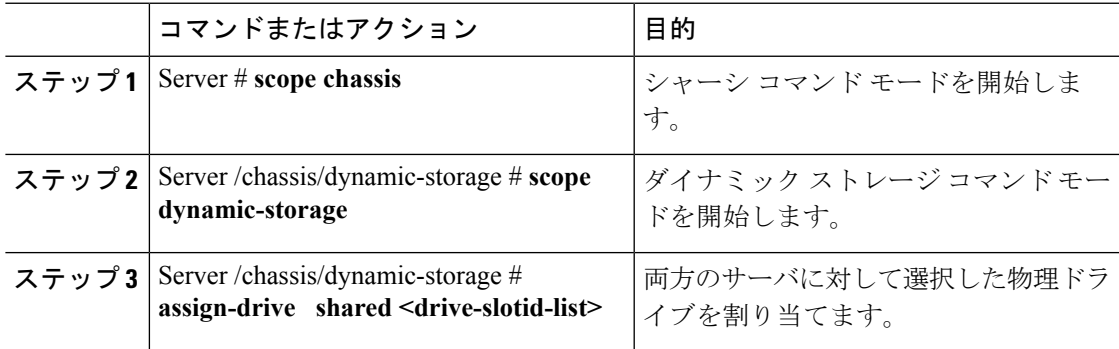

### 例

両方のサーバに対して同じ物理ドライブを割り当てるための例:

```
Server# scope chassis
Server /chassis # scope dynamic-storage
svbu-huu-sanity-col2-1-vcmc /chassis/dynamic-storage # assign-drive shared 4
Are you sure you want to assign drives 4 as shared
Enter 'yes' to confirm -> yes
assign-drive operation successful.
```

```
Server /chassis/dynamic-storage #
```
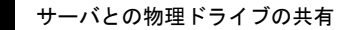

I